## Template: Rms manual users add new user

The **Invite new user** is used to invite new users to manage or view your RMS profile.

To invite a new user go to the RMS web page, **Management** on the Left sidebar panel, (**Management** → **Users**) and click on **Users** submenu.

Move your mouse pointer to the Top control **Users** menu and select **Invite new** (Users  $\rightarrow$  Invite new).

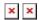

## **Instructions**

- 1. Move your mouse pointer to the **Users** menu and click **Invite new user**.
- 2. You will get a Invite new user pop-up window. All fields are mandatory.
- 3. Enter the **Email** of the new user, select the **Company** user will be able to manage and set the **Role**. Each role has different user rights.
- 4. Click **Invite** button when ready.

At the top of your screen, you will get a notification: **User invited**.

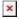

Invited users will receive an email inviting them to join. Should they accept the invitation and register, they will automatically be assigned to the company and role you specify in these fields.

- Role defines the user's role. Each role has different user rights on RMS. Possible roles:
  - *Read-only* users are used for demonstration purposes. They cannot perform any actions and cannot interact with any device, user or company.
  - End client can only see and interact with devices and users that belong to their specific company. End clients cannot create subsidiary companies and cannot manually move their company's credits.
  - Administrator have full control over their company devices, users, and any devices/ users that belong to their subsidiary companies. Administrators are able to create new users and subsidiary companies, as well as move credits between created subsidiary companies.

## **Important!**

- After the new user will receive an email. User will have to create a new RMS account.
- Below you will see an example of such email.

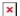